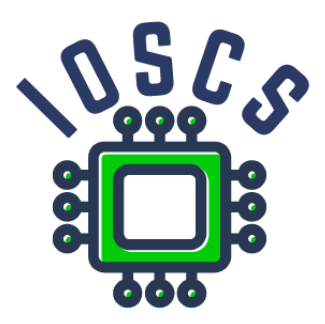

**Project: Innovative Open Source Courses for Computer Science**

### **Wireless Signal Processing in GNU Radio Environment Teaching Material**

**Wojciech Sałabun West Pomeranian University of Technology in Szczecin**

### **Innovative Open Source Courses for Computer Science**

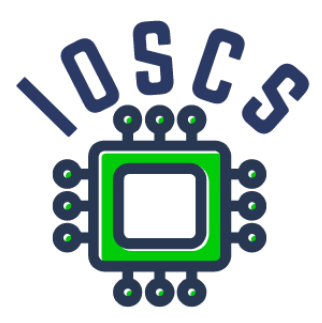

This syllabus was written as one of the outputs of the project "Innovative Open Source Courses for Computer Science", funded by the Erasmus+ grant no. 2019- 1-PL01-KA203-065564. The project is coordinated by West Pomeranian University of Technology in Szczecin (Poland) and is implemented in partnership with Mendel University in Brno (Czech Republic) and University of Žilina (Slovak Republic). The project implementation timeline is September 2019 to December 2022.

### **Project information**

Project was implemented under the Erasmus+. Project name: **"Innovative Open Source courses for Computer Science curriculum"** Project nr: **2019-1-PL01-KA203-065564** Key Action: **KA2 – Cooperation for innovation and the exchange of good practices** Action Type: **KA203 – Strategic Partnerships for higher education**

#### **Consortium**

ZACHODNIOPOMORSKI UNIWERSYTET TECHNOLOGICZNY W SZCZECINIE MENDELOVA UNIVERZITA V BRNE ZILINSKA UNIVERZITA V ZILINE

#### **Erasmus+ Disclaimer**

This project has been funded with support from the European Commission. This publication reflects the views only of the author, and the Commission cannot be held responsible for any use which may be made of the information contained therein.

#### **Copyright Notice**

This content was created by the IOSCS consortium: 2019–2022. The content is Copyrighted and distributed under Creative Commons Attribution-ShareAlike 4.0 International License (CC BY-SA 4.0).

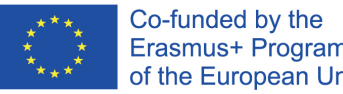

Erasmus+ Programme of the European Union

### Assignment 1 Introduction to the GNU Radio environment

GNU Radio is free software that allows the user to design and implement signal processing without the need for hardware such as a signal generator or oscilloscope. It allows the generation of Python code and is an alternative to Matlab or LabView. Project files are saved with .grc extension.

The software can be downloaded from https://www.gnuradio.org/.

Detailed documentation is available at https://www.gnuradio.org/docs/

Once the project has been created, 2 basic components will appear in the workspace

- Design options
- Variable specifying the system sampling rate

GNU Radio basic interface element

- List of GRC environmental components right-hand side
	- **–** Components are added by dragging an item from the list into the main area
- Program console with declared variables lower part of GUI
- Workspace with settings bar upper part of the GUI
	- **–** launching the programme
	- **–** generate code to a Python file with the extension .py
	- **–** aborting the programme

Basic components

- Options main parameters of the program (title, description, project ID), the Generate Options field must be set, otherwise an error will be returned
- Variable variable in the program, set the ID and value
- Signal Source (Waveform generators tab)- a block which creates a signal source with selected parameters, we define the frequency, amplitude, offset, signal shape, data type, we specify the data type as float
- Multiply multiplies two signals, other mathematical operators like Add, Subtract, Divide and logical operators like And, Or, Xor, Not can be used analogically. Blocks are connected by a single click on one of them and then on the selected operator
- Graphics components
	- **–** Sink allow visualization of the designed signal, the data type must be specified as float
	- **–** Chart settings panel
- Rational Resampler block used to change the sampling frequency of a signal
- Throttle block used to generate real time graphs, limits the number of bits used that pass through the component
- Audio Sink to play audio from a signal using a sound card, typical Sample Rate is 48KHz
- Files operators
	- **–** Wav File Source reading data from a file
	- **–** Wav File Sink writing data to a file

- Build 5 systems with different properties
	- **–** use mathematical and logical operators
	- **–** make various settings for the generated signal
- Use Sink to visualise layouts
	- **–** Use different settings to display graphs

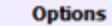

Title: L1 Output Language: Python Generate Options: QT GUI

**Variable** Id: samp\_rate Value: 512

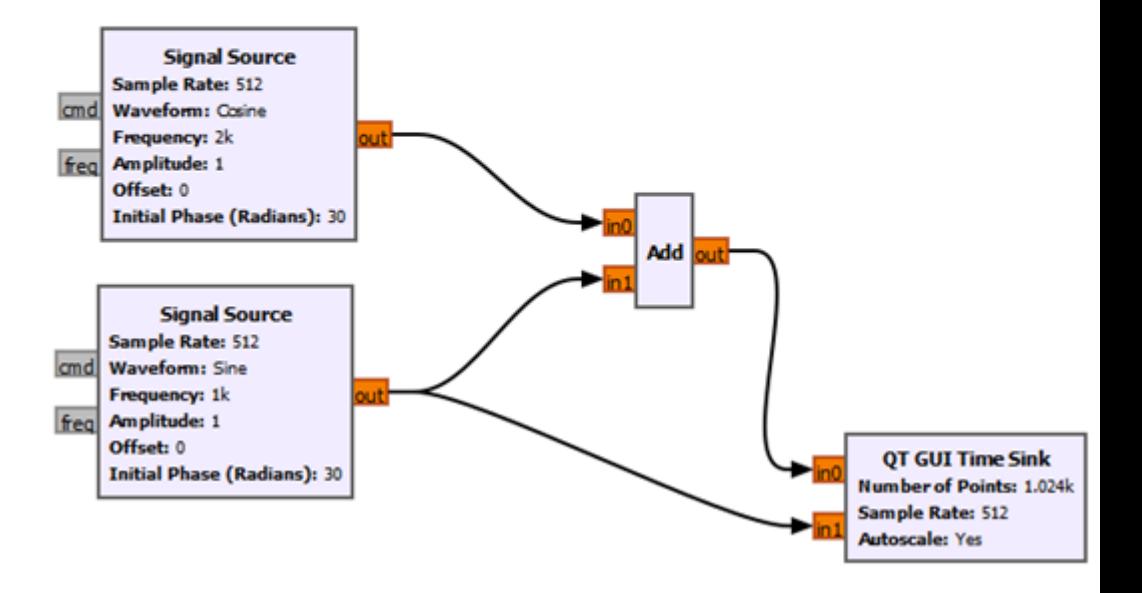

Figure 1: Example layout.

## Assignment 2 Signal representations in time and frequency domain

The aim of the laboratory is to investigate the performance of systems representing signals in the time domain and in the frequency domain. In addition, analyse and compare the results obtained against each other and investigate the properties of the signal at fixed parameters.

Detailed documentation is available at the link https://www.gnuradio.org/docs/

To create a circuit to visualise a signal in the time domain, use the blocks learned in previous classes. However, to create a circuit to represent a signal in the frequency domain, use the following function blocks.

- FFT main block implementing Fast Fourier Transform
	- **–** FFT Size the number of samples used to calculate the FFT
	- **–** Forward/Reverse whether to use FFT or iFFT
	- **–** Window what type of window to use for each set before FFT is performed, default option is blackmanharris, describes how many points should be in each window, size must match the value of FFT Size parameter
	- **–** Shift whether to perform FFT shift, can only be performed for complex input data
	- **–** Num Threads how many threads to engage for FFT calculation
- Frequency Sink function block for displaying signals in the frequency domain
	- **–** FFT Size number of samples used to calculate FFT
	- **–** Wintype type of window
	- **–** Center Frequency the frequency to which the graph will be centered
	- **–** Bandwidth the bandwidth of the displayed signal
	- **–** Name title of the chart

Basic layout using FFT:

- Input signal
- Throttle block for real-time circuit generation
- Block FFT
- Vector Sink/Virtual Sink block for visualization

Basic layout using Frequency Sink::

- Input signal
- Throttle block for real-time circuit generation
- Frequency Sink visualization block

These systems can be extended with additional signal inputs, arithmetic/ logic operation blocks, modulation blocks (ASK, FSK, PSK)

- Build 2 circuits with different parameters in the time domain using knowledge and function blocks from previous classes
- Add the possibility to display and visualise the designed signal
- Build 2 circuits with different parameters in the frequency domain based on function blocks from previous classes and the current instruction based on the FFT block
- Build 2 circuits with different parameters in the frequency domain based on function blocks from previous classes and from the current instruction based on the Frequency Sink block

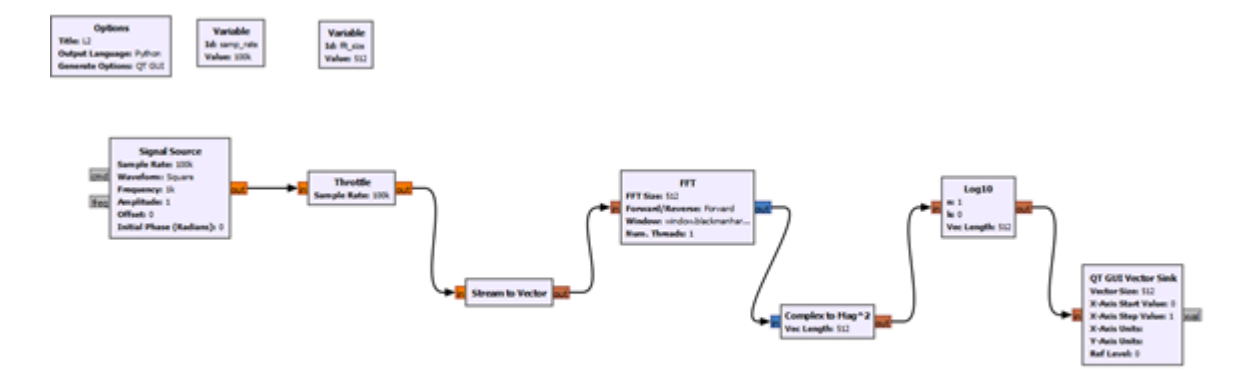

Figure 2: Example circuit using the FFT block.

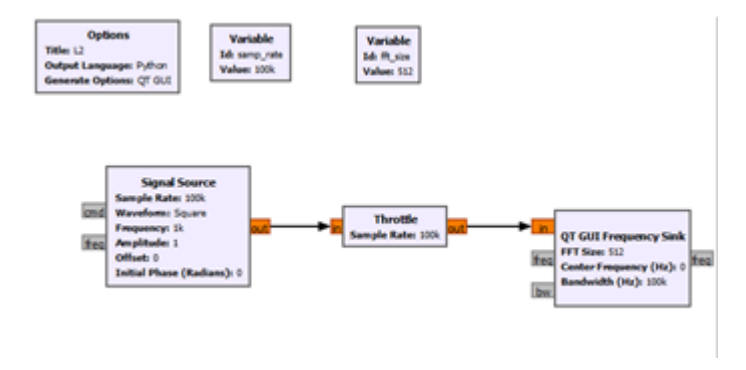

Figure 3: Example circuit using the Frequency Sink block.

Assignment 3 Implementation of continuous amplitude and phase modulation systems

The aim of the laboratory is to investigate the effect of the continuous modulations used on the properties of the output signal. Amplitude and angle modulation will be used for this. After designing the circuits and applying the modulations, the bandwidth of the signals should be evaluated and the signals should be analysed in the frequency domain.

Detailed documentation is available at the link https://www.gnuradio.org/docs/. Amplitude modulation in GNU Radio

- Input signal sources with different parameters
- Arithmetic operation (e.g. Multiply)
- Time Sink block for displaying a signal

Phase modulation in GNU Radio

- Input signal source
- Block Frequency Mod
- Throttle block
- Block to display the signal (Time Sink)

- Build 2 circuits for amplitude modulation
	- **–** Apply different input parameters to the signal
	- **–** Display designed systems in the time domain and in the frequency domain
	- **–** Compare the results obtained
- Build 2 circuits for phase modulation
	- **–** Apply different input parameters to the signal
	- **–** Display designed systems in the time domain and in the frequency domain
	- **–** Compare the results obtained

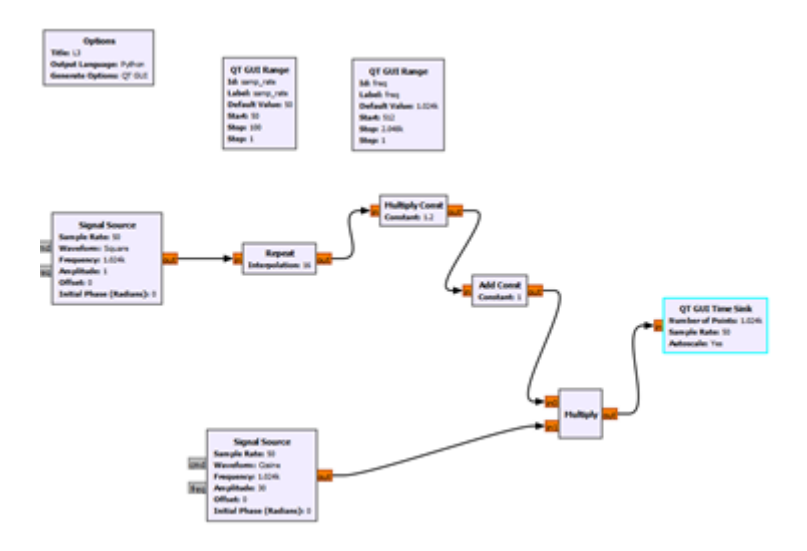

Figure 4: Example of system implementation for AM.

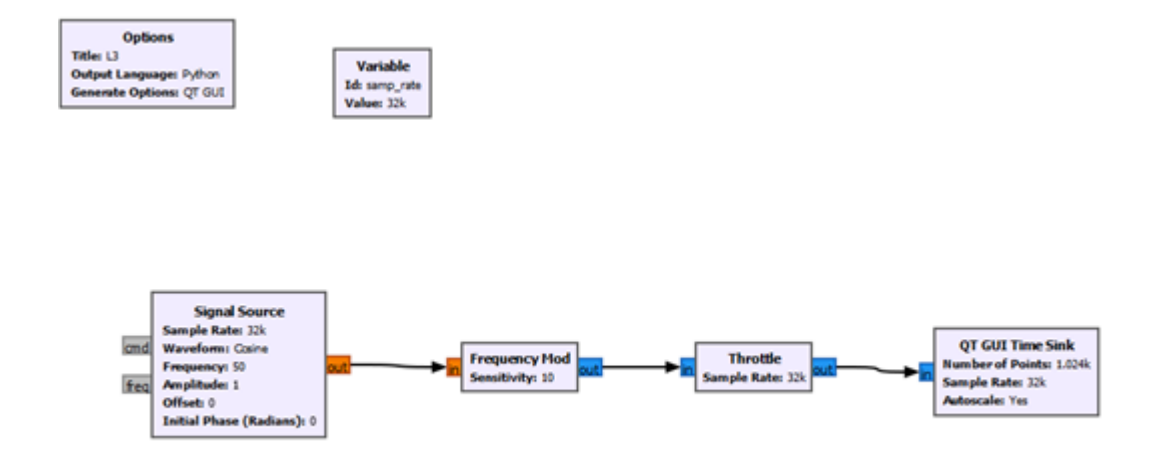

Figure 5: Example of system implementation for PM.

Assignment 3 Implementation of continuous amplitude and phase modulation systems

The aim of the laboratory is to investigate the effect of the continuous modulations used on the properties of the output signal. Amplitude and angle modulation will be used for this. After designing the circuits and applying the modulations, the bandwidth of the signals should be evaluated and the signals should be analysed in the frequency domain.

Detailed documentation is available at the link https://www.gnuradio.org/docs/. Amplitude modulation in GNU Radio

- Input signal sources with different parameters
- Arithmetic operation (e.g. Multiply)
- Time Sink block for displaying a signal

Phase modulation in GNU Radio

- Input signal source
- Block Frequency Mod
- Throttle block
- Block to display the signal (Time Sink)

- Build 2 circuits for amplitude modulation
	- **–** Apply different input parameters to the signal
	- **–** Display designed systems in the time domain and in the frequency domain
	- **–** Compare the results obtained
- Build 2 circuits for phase modulation
	- **–** Apply different input parameters to the signal
	- **–** Display designed systems in the time domain and in the frequency domain
	- **–** Compare the results obtained

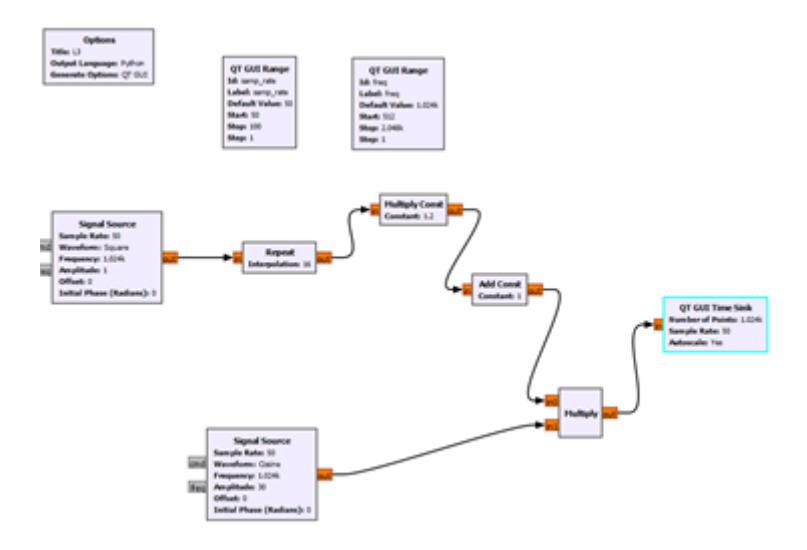

Figure 6: Example of system implementation for AM.

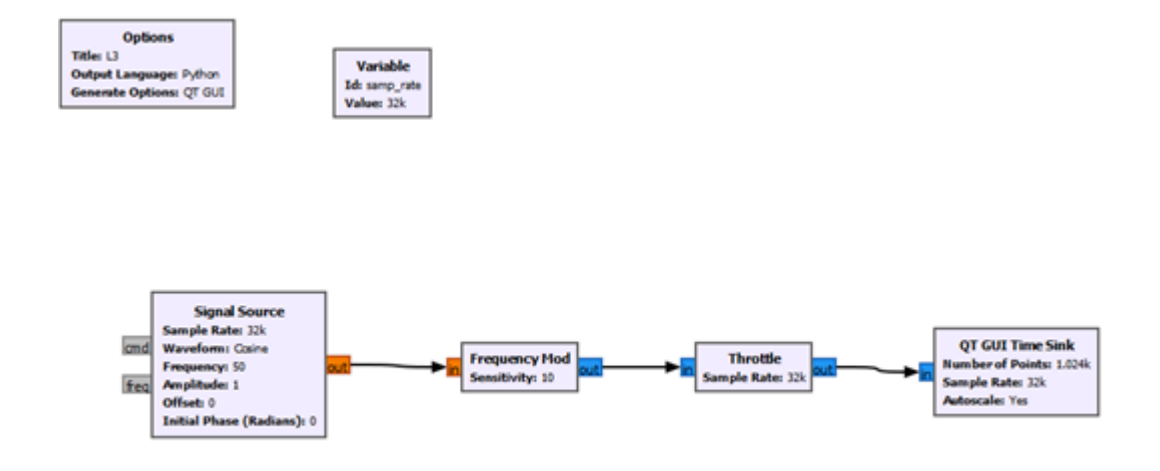

Figure 7: Example of system implementation for PM.

# Assignment 4 Amplitude, phase, frequency keying

The aim of the laboratory is to investigate the properties of a signal modulated using ASK, FSK and PSK modulation. Modulate and demodulate the input signal using selected keying. Then analyse the resulting signal waveforms.

Detailed documentation is available at https://www.gnuradio.org/docs/

ASK modulation: On-Off Keying Modulation

- Two inputs:
	- **–** Carrier signal
		- ∗ Type: sinus
		- ∗ Frequency: 10KHz
	- **–** Modulated signal
		- ∗ Type: square
		- ∗ Frequency: 100 Hz
		- ∗ A Slider block can be added for changing the values of signal parameters
	- **–** Multiply block
	- **–** Throttle block
	- **–** Scope Sink visualization

#### ASK

- For system with On-Off Keying Modulation
	- **–** Change the amplitude of the modulated signal (for example from 0,1 to 1,2) by adding "Add const" blocks
	- **–** Scope Sink visualization

### Demodulation

- Blok Float To Complex to change data representation
- Blok Channel Model to retransmit the signal
- Xlating FIR Filter block
	- **–** Requires the definition of a variable with a given value: firdes.low\_pass(1, samp\_rate, fc, 25000, firdes.WIN\_HAMMING, 6.76)
- Block Complex to Mag<sup>2</sup> to calculate the real and imaginary part

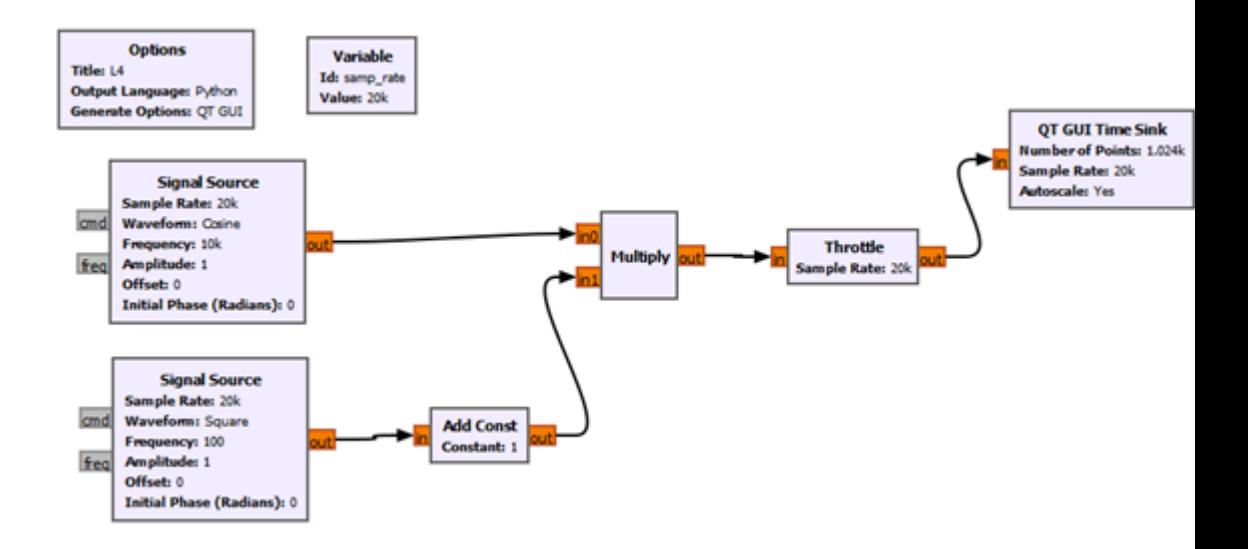

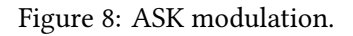

- Clock Recovery MM block for decoding symbols
- Low Pass Filter to filter the demodulated signal
- Scope Sink visualization

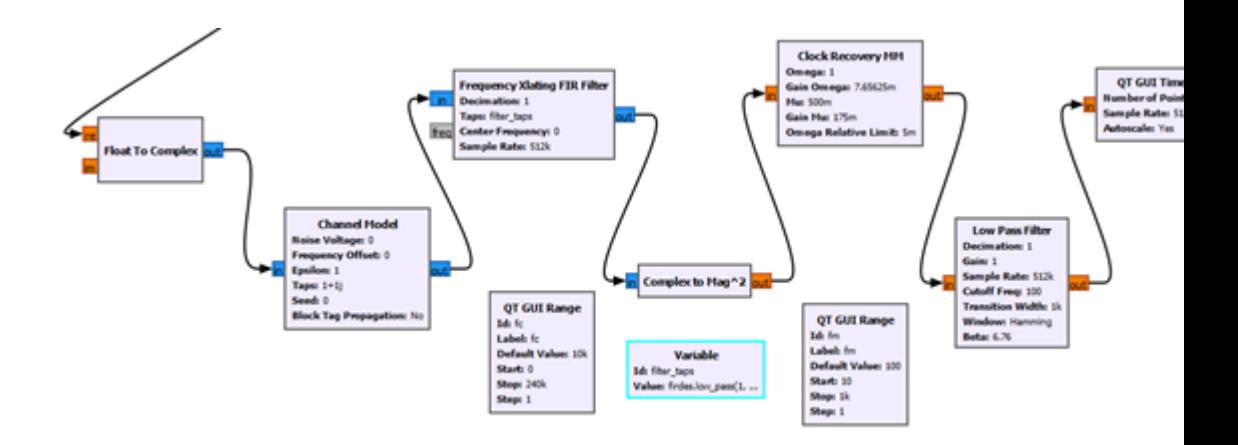

Figure 9: ASK demodulation.

FSK modulation:

- Modulated signal
	- **–** Type: float, square
	- **–** Frequency: 50 Hz
- Throttle block
- Short To Float to convert data
- Two input signals combined with a branched modulated signal using Multiply blocks
- Add block to sum the signals
- Throttle block
- Scope Sink visualization

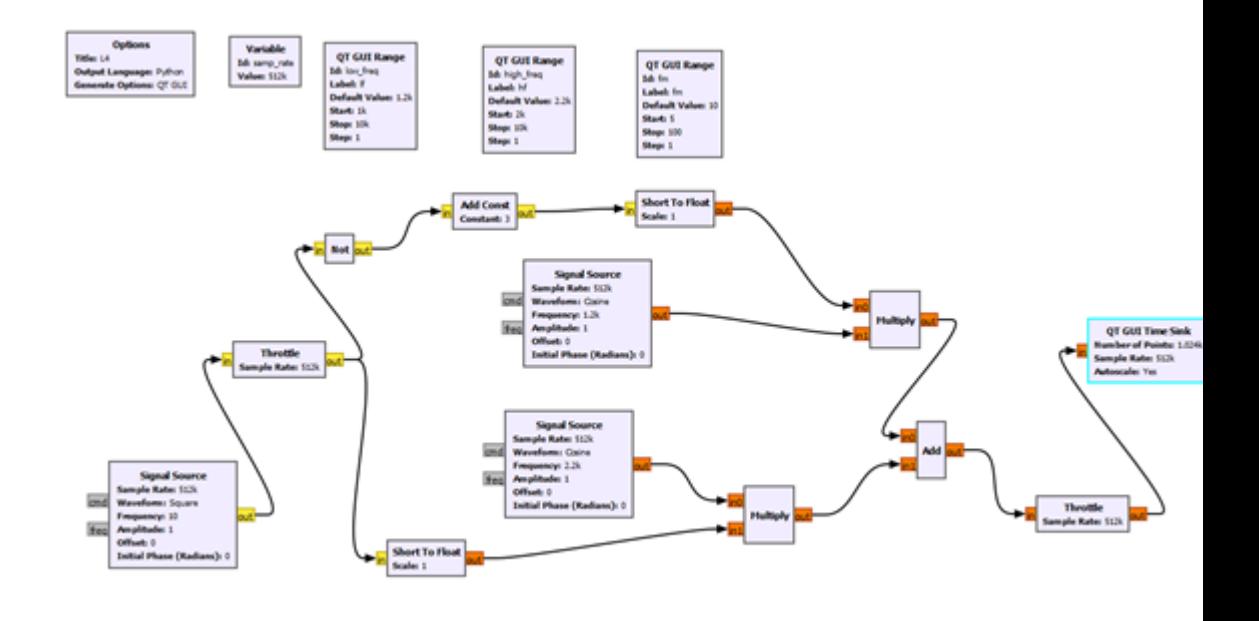

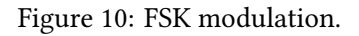

#### Demodulation

- Xlating FIR Filter block
	- **–** Requires the definition of variables with a given value:
	- **–** firdes.low\_pass(1.0,samp\_rate,1000,400)
	- **–** CenterFrequency = (Frequceny\_Symbol\_1 + Frequceny\_Symbol\_0) / 2
	- **–** Where Frequency\_Symbol\_1/0 are variable names, e.g. for the Slicer\_ID block
	- **–** fsk\_deviation\_hz = Frequceny\_Symbol\_1 Frequceny\_Symbol\_0
- Quadrature Demod block
- Binary Slicer block
- Char to Float conversion
- Scope Sink visualization with inputs
	- **–** Quadrature Demod
	- **–** Signal after data type conversion

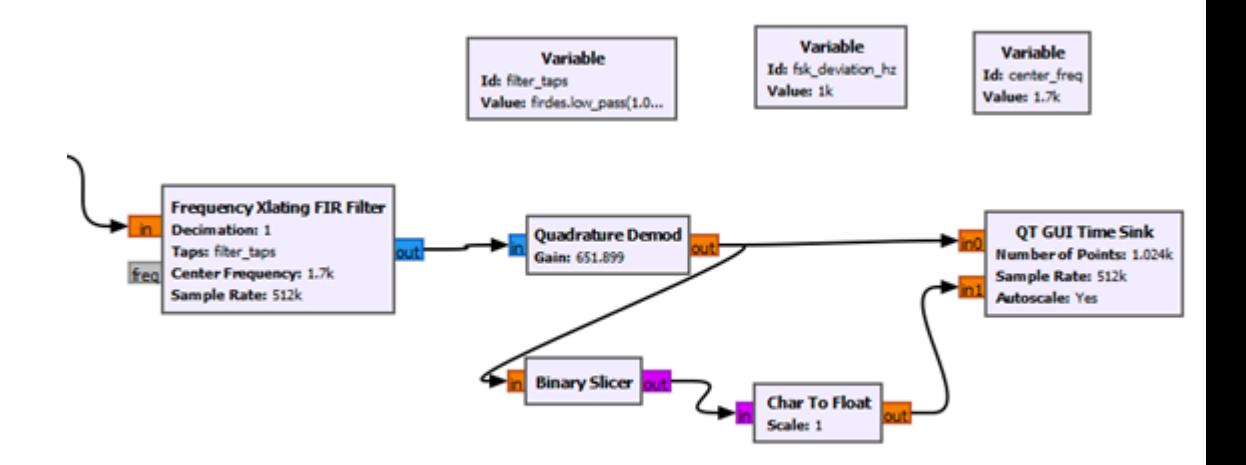

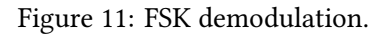

PSK modulation:

- Input signal source
- Block Constellation Rect Object
- Block Constellation Modulator
- Throttle block
- Scope Sink / Frequency Sink visualization

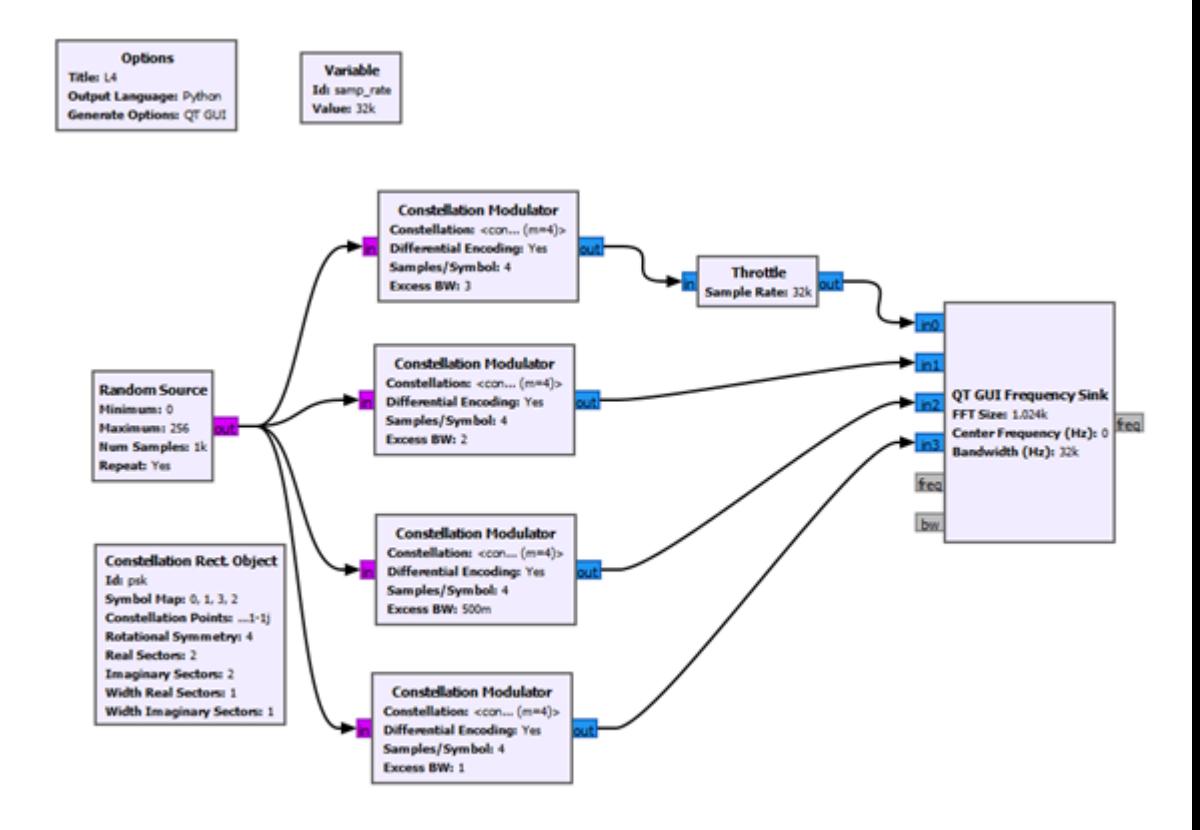

Figure 12: PSK modulation.

- Implement the ASK modulation and demodulation circuit and examine the effect of changing the set parameters on the output
- Implement the FSK modulation and demodulation circuit and examine the effect of changing the set parameters on the output
- Implement the PSK modulation system and examine the effect of changing the Excess\_BW parameter on the final result

### Assignment 5 Distortion in the transmission channel

The aim of the laboratory is to investigate the effect of distortion in the transmission channel. Test the efficiency of data transmission using the keying mechanisms already learned.

Detailed documentation is available at the link https://www.gnuradio.org/docs/.

The Channel Model function block can be used to generate interference and noise in the transmitted signal, where one of the adjustable parameters is the amount of noise.

- Design an ASK modulation circuit based on the previous laboratories
	- **–** Investigate the effect of changing the value of the Noise Voltage parameter on the reproduced signal
	- **–** Remove Low Pass Filter block and check program operation
	- **–** Remove Clock Recovery MM block and check the operation of the program
	- **–** Remove Frequency Xlating FIR Filter block and check program operation
	- **–** What was the effect of removing these blocks?
- Design an FSK modulation circuit based on the previous laboratories
	- **–** Add a Channel Model block in the appropriate place to introduce noise into the reproduced signal
	- **–** Examine the changes of the function used for the generated signal on the results
	- **–** Examine the effect of the amount of noise on the resulting graphs
	- **–** Examine the effect of changing the Low Frequency, High Frequency values on the results

# Assignment 6 QPSK quadrature modulator

The objective of the lab is to develop a circuit for digital modulation using code constellations. As part of the lab, the QPSK modulation circuit should be realised. In addition, the effect of the input parameters on the results should be examined.

Detailed documentation is available at the link https://www.gnuradio.org/docs/

Constellation Sink block - block for visualization of constellation points

To build a QPSK system you will need blocks:

- Generating a byte signal
- Converting bytes to floating point numbers
- Adding a constant value to a signal
- Root Raised Cosine Filter block
- Throttle block
- Converting floating point numbers to a complex number where one input is from one generated signal and the other input is from the next generated signal
- Constellation visualisation and visualisation in frequency domain

- Based on the components listed, build a QPSK system
	- **–** Sample rate 25k used in Throttle, Root Raised Cosine Filter and Frequency Sink
	- **–** Bit rate 5k used in Root Raised Cosine Filter
- Investigate the effect of changing parameters on system performance
- To generate the signal use
	- **–** Signal Source
	- **–** Random Source
	- **–** Compare the signal sources in terms of the graphs obtained

## Assignment 7 GMSK modulation

The aim of the laboratory is to develop a GMSK (Gauusian Minimal Shift Keying) modulation system. The system should be designed and the influence of the input parameters on the obtained results should be investigated. In addition, the obtained results should be compared with selected modulations in the frequency domain.

Detailed documentation is available at the link https://www.gnuradio.org/docs/.

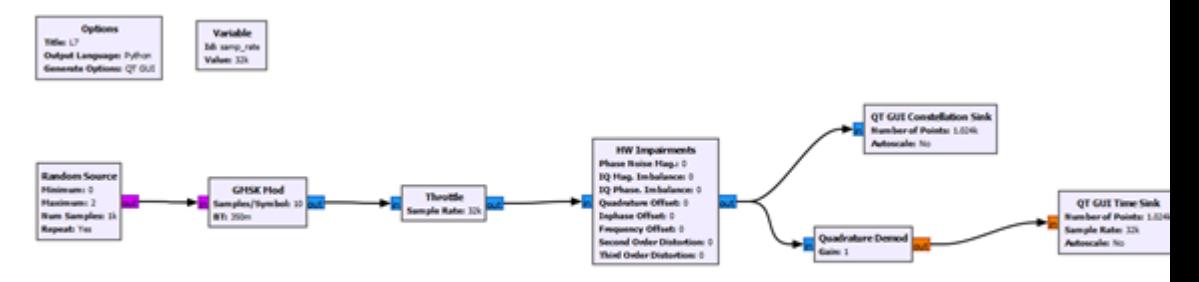

Figure 13: GMSK modulation system.

- Design the layout shown above
- Insert user-modifiable variables into HW Impairments block
- Investigate the effect of changing parameter values on the graphs obtained
- Compare the results obtained with the modulations implemented in previous keying assignments

# Assignment 8 FHSS spread spectrum system. Pseudo-field string generators

The aim of the laboratory is to implement a spectrum spreading system using the FHSS method. In addition, implement pseudo-random sequence generators using linear shift registers LFSRs. LFSRs are binary string generators whose structure has good statistical properties.

Detailed documentation is available at https://www.gnuradio.org/docs/.

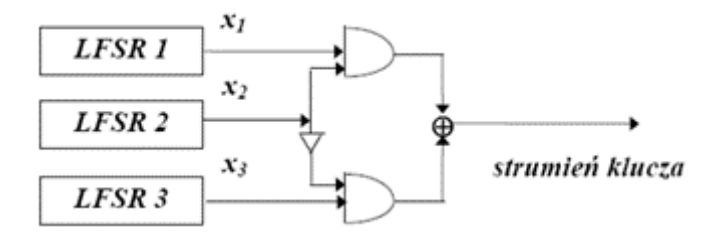

Figure 14: Structure of LFSR generators.

- Implement the Geffe generator
	- **–** Use logical operation blocks
	- **–** Use 2 different types of blocks as a signal source
		- ∗ Signal Source
		- ∗ Random Source
	- **–** Compare the operation of the generator depending on the input used
	- **–** Use Time Sink to visualization
	- **–** Perform operations on the byte type
- Use the built-in GLFSR block and compare the results with the implemented Geffe generator

## Assignment 9 Simulation of a radio circuit

The aim of the laboratory is to simulate an example radio transmission with selected modulation schemes. In addition, analyse the selected digital modulation groups in terms of the results obtained.

Detailed documentation is available at the link https://www.gnuradio.org/docs/.

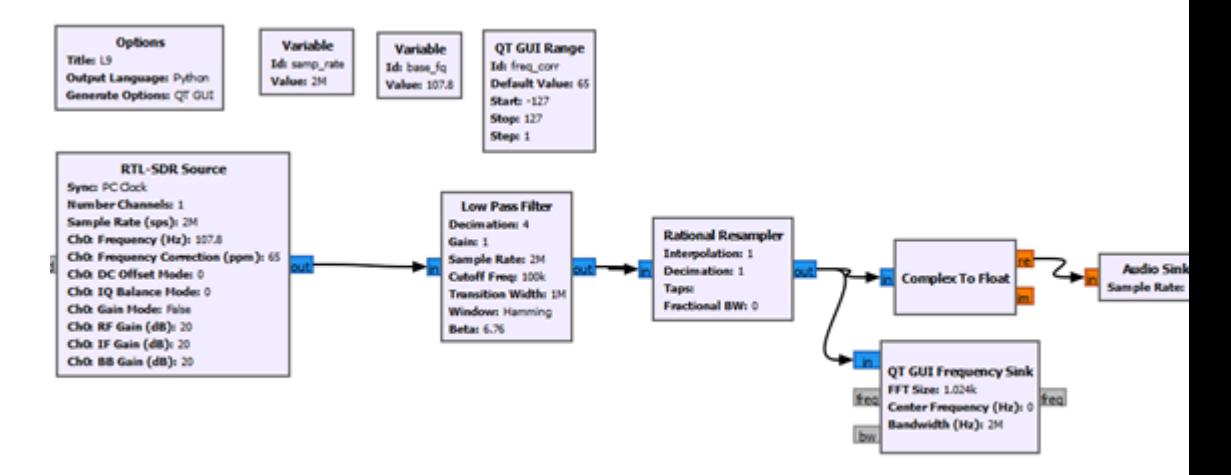

Figure 15: Basic radio transmission layout using RTL-SDR block.

- Implement a basic radio circuit
- Examine the changes of input parameters on the result
- Add blocks corresponding to two selected digital modulations to the basic circuit
- Compare the results obtained for the implemented digital modulations

## Assignment 10 GNU Radio transmission system in Python

The aim of the lab is to implement a transmission system designed in GNU Radio, then generate code into Python and make changes to the model created.

Detailed documentation is available at the link https://www.gnuradio.org/docs/. Depending on the operating system used (Windows or Linux), implement the following layout and then generate and review the code in Python language.

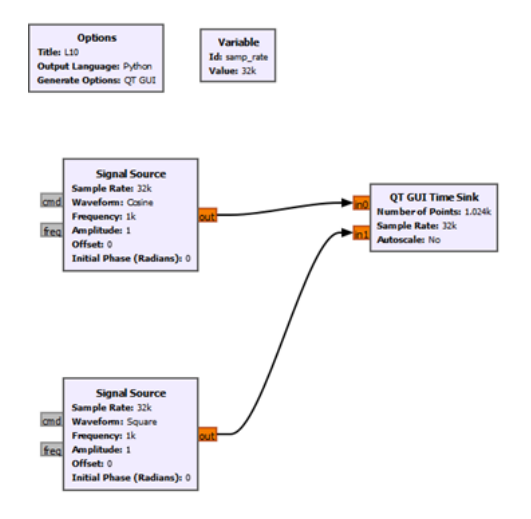

Figure 16: Simple system example.

On Windows, this file will create itself when you run the designed model in GnuRadio. The .py file will be available under the name indicated in the project options in the location indicated earlier.

On Linux, after implementing the layout, press the button responsible for generating code for the Python language. This file will also be located in the previously indicated location where you saved your previous projects.

- Implement the layout indicated above
- Analyze the generated code in Python
- Change the adjustable parameters in the generated code and run it and compare it with the results obtained from the GNU Radio program
	- **–** In the absence of Python modules, install them
- Then choose 2 assignments made in this course
	- **–** generate code in Python language
	- **–** change selected parameters
	- **–** compare the results obtained with those obtained by running the models in GNU Radio